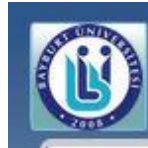

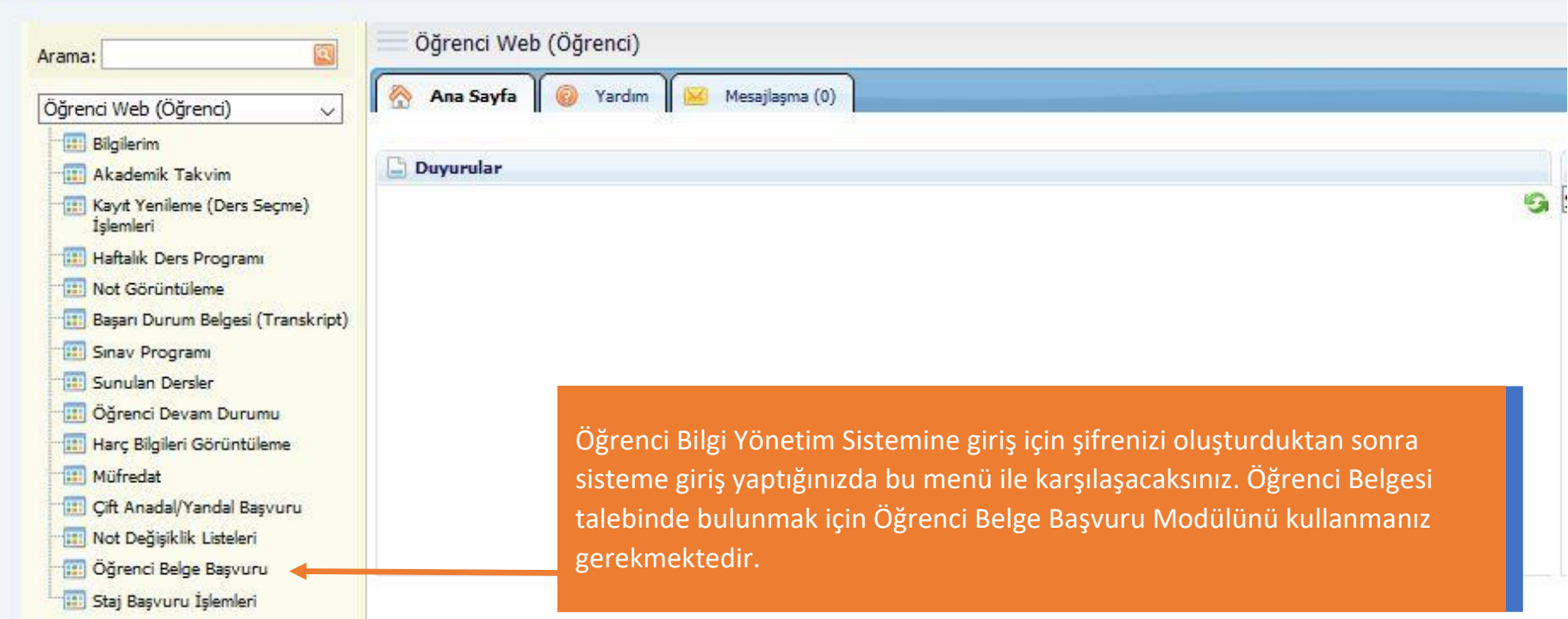

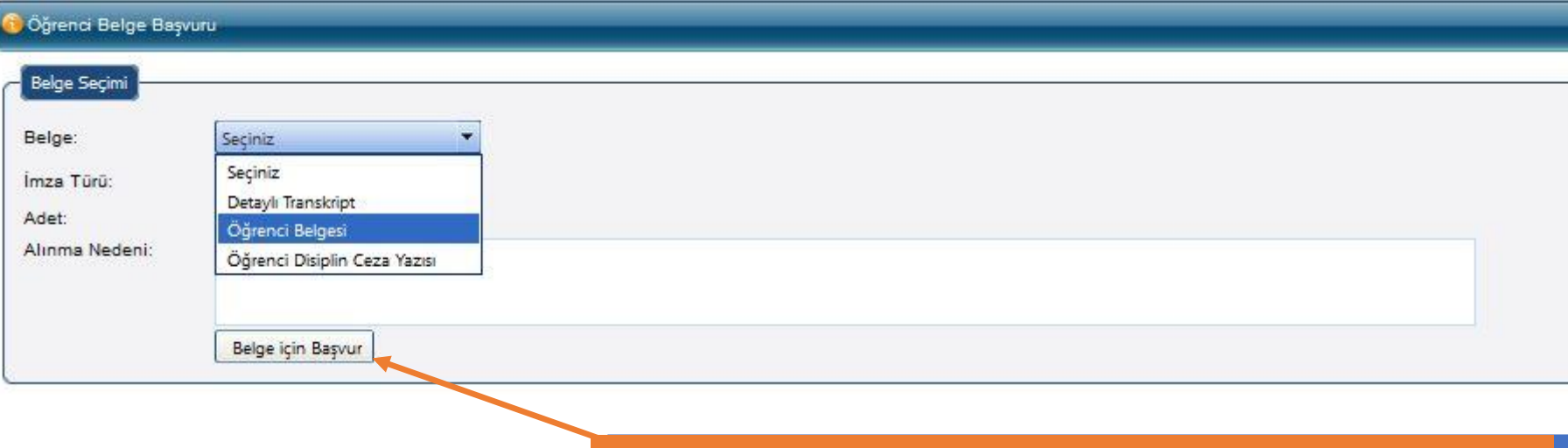

Açılacak Öğrenci Belge Başvuru uygulamasından "Belge" olarak Öğrenci Belgesini İmza Türü olarak ise "Elektronik İmza" seçeneklerini seçerek Belge İçin Başvur butonuna basıyorsunuz.

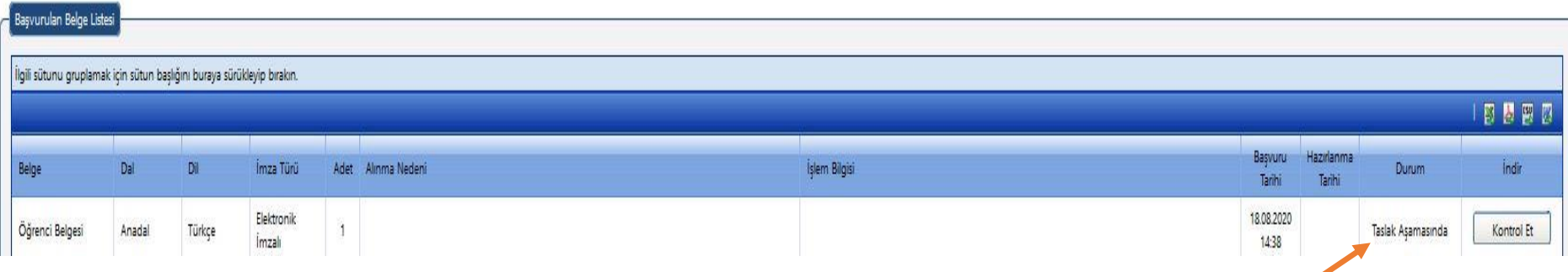

Belge için başvuru yaptıktan sonra başvurunuza ait kayıt Başvurulan Belgeler Listesine "Taslak Aşamasında" olarak düşecektir. Ortalama 2 dakika bekledikten sonra "Kontrol Et" butonuna bastıktan sonra "İndir" butonu aktif olacaktır. İndir butonuna basıp Elektronik olarak imzalanmış belgenizi indirebilirsiniz.

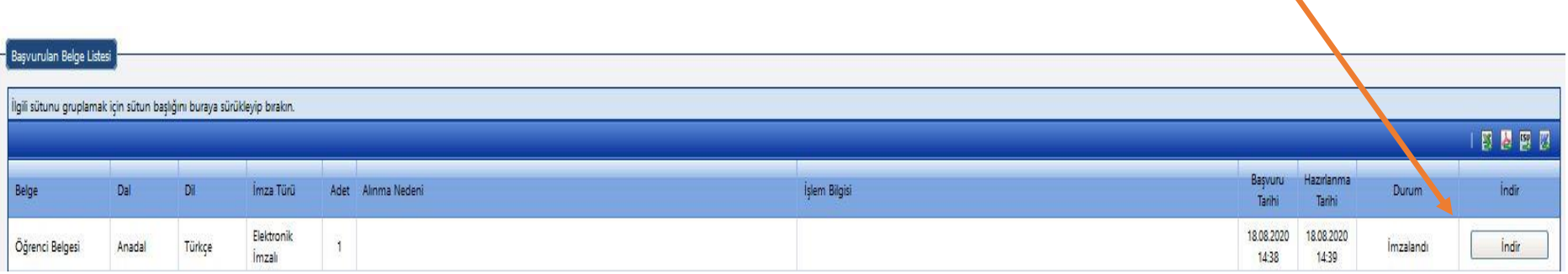